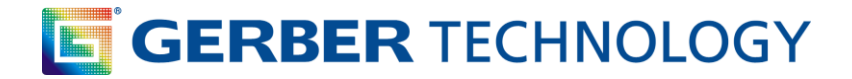

## **Accumark 8.5 Digitizing Process**

1. Open **Wdigit** in the System Tray (on your task bar by the clock usually in lower right hand corner), right click and select **Open**

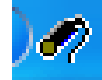

2. Fill in the fields of the Digitize Process Preferences window

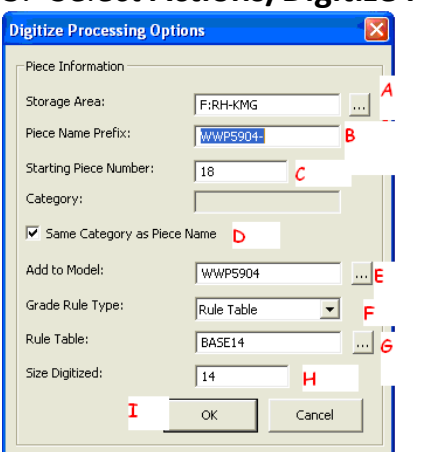

## 3. Select **Actions/Digitize Process Options**

- a. Look up the device and storage area where you would like the digitized data to be stored
- b. Type in a Piece Name Prefix (a model/style name) to add in front of the piece name. Example-6743-13-
- c. Type in a starting piece number (this will be the "name" of the first piece digitized). Example-1
- d. Check the box if you would like the Category name to be the same as the piece name (Recommended)
- e. Type in a Model name to add the digitized pieces to, if one does not exist, AccuMark will create this for you. (Recommended)
- f. Select either Copy Piece or Rule table (this is where your sizing information will come from). Rule Table selected-Sizing information will come from the Grade Rule table creatred. Copy Piece will copy the size line of the last piece digitized.
- g. Look up the Rule table name
- h. Type in a size if the size being digitized is something OTHER than the base size in the Rule Table.

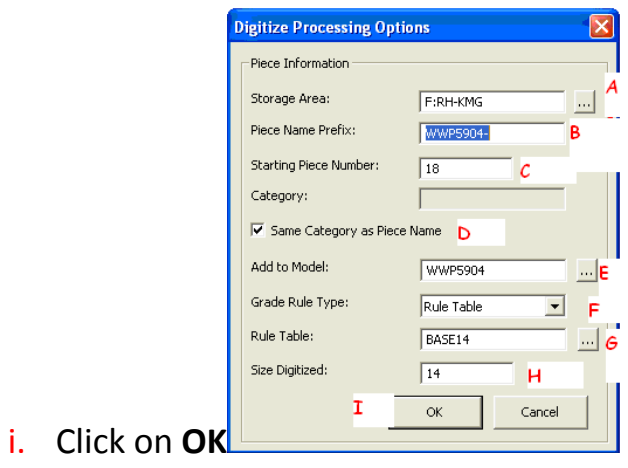

## 4**. Move to the Digitizer:**

- 5. On the digitizer Menu in the lower left hand side of the table press the **A** button on the word **START PIECE**
- 6. Move to the piece on the table and enter in the grain line by first locating the left side and press the **A** button, locate the right side of the grain line and press the **A** than **\***

$$
A \qquad \qquad A^*
$$

- 7. Digitize the perimeter of the piece using the
	- a. A Button to indicate points
	- b. AB# to indicate grade points
	- c. AC# to indicate notches
	- d. AB#C# to indicate graded notches
	- e. Use the Close Piece or Mirror Piece with the A button
- 8. If your **finished** digitizing on the menu press **\*** and than End Input with the A button.
- 9. IF YOU HAVE INTERNALS TO DIGITIZE SEE BELOW

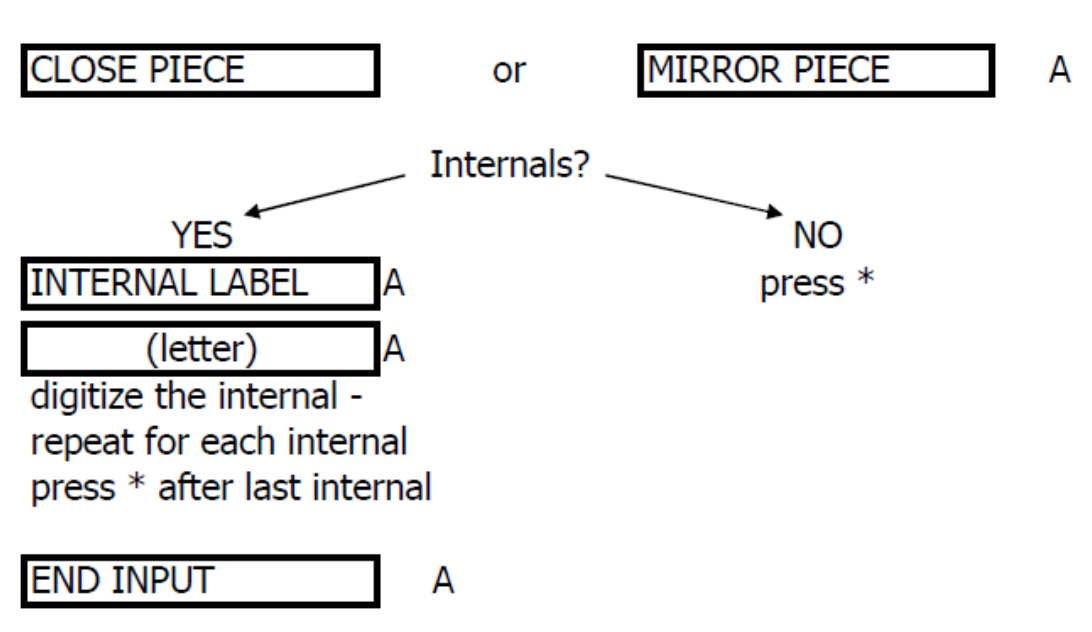

 $\sim$ stop digitizing at the point before the point you started at

10.If you have **more** pieces to digitize go back to **Start Piece** and repeat #5-6D

In 8.5 digitizing:

If the pieces are digitized with NO errors, they are stored in the specified storage area as a piece.

It is not necessary to verify the digitized data any longer.

If there are errors while digitizing, the piece will be stored in the specified storage area as digitized data and will need to be verified (corrected) before it can be opened in Pattern

Example of Digitizing a Basic Piece-Labeling Grade Points, Notches and Grain Line

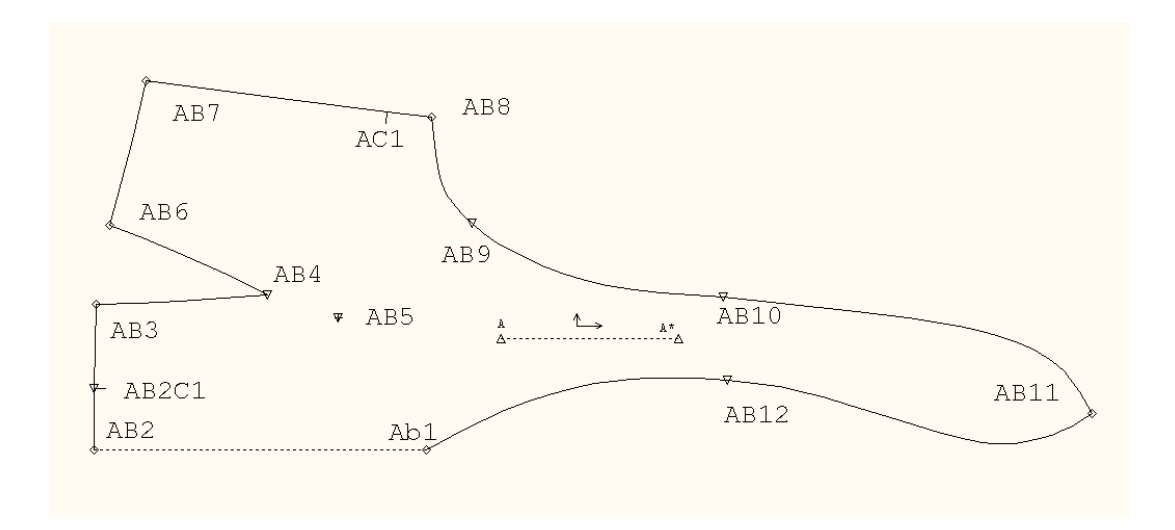

Example of a Pattern Piece with Multiple Internals

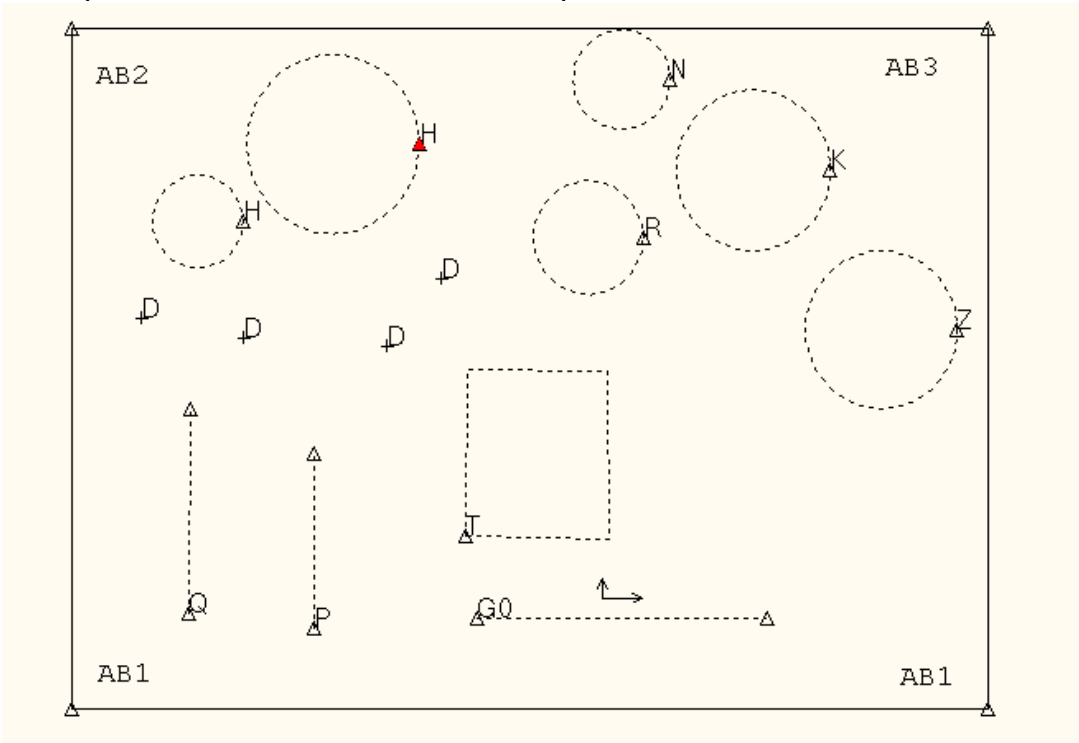